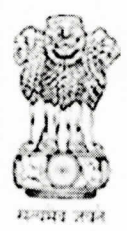

कार्यालय प्रधान महालेखाकर (लेखा परीक्षा-II) तमिल्नाडु एवं पुडुचेरी<br>"लेखा परीक्षा भवन", 361, अण्णा सालै, तेनाम्पेड, चेन्नै-600018. OFFICE OF THE PRINCIPAL ACCOUNTANT GENERAL (AUDIT-II), TAMIL NADU AND PUDUCHERRY, "LEKHA PARIKSHA BHAVAN",361, ANNA SALAI, TEYNAMPET, **CHENNAI-600018.** 

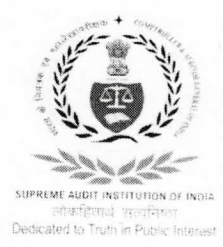

### No. PAG(Audit-II)/Admn.VI/Genl./2024-25/06

#### Dt:02.04.2024

### परिपत्र संख्या / Circular No.01

All the employees' data of this office is integrated into the e-HRMS 2.0 portal, as part of rolling out of e-HRMS 2.0. Therefore, all the officers/officials are directed to login, verify and complete their profile in e-HRMS. In order to complete the 100% profile, employees need to login e-HRMS portal (with same user ID and password as used in e-Office), and add/update the mandatory fields as described in the Profile section, and submit to Nodal Officer for review and approval. User Manual for login and profile completion in e-HRMS is forwarded along with this circular to the officers/officials of this office through their official email ID. The process of profile completion and forwarding of data to the Nodal Officer should be completed by 05.04.2024 positively.

All are requested to ensure strict compliance. SAO/Admn. (Nodal Officer) may be contacted for any clarification/help in this regard.

### (Vide orders of Principal Accountant General)

Senior Audit Officer /Admn.

T<sub>o</sub>

- 1. All officers/Officials
- 2. All Group Officers
- 3. All Branch Officers in-charge of coordination
- 4. Data Manager/ISTC -(requested to send the circular through e-mail to all the Officers/ Officials of this office and for uploading the circular on the official website)

5. Notice Board

# eHRMS 2.0

# User manual for login and Profile completion

Prepared by J Manikanta Vasu AAO/eHRMS RCB&KI, Hyderabad

Each employee has to login and complete their profile to use services of eHRMS.

Broad steps for first time login is provided below.

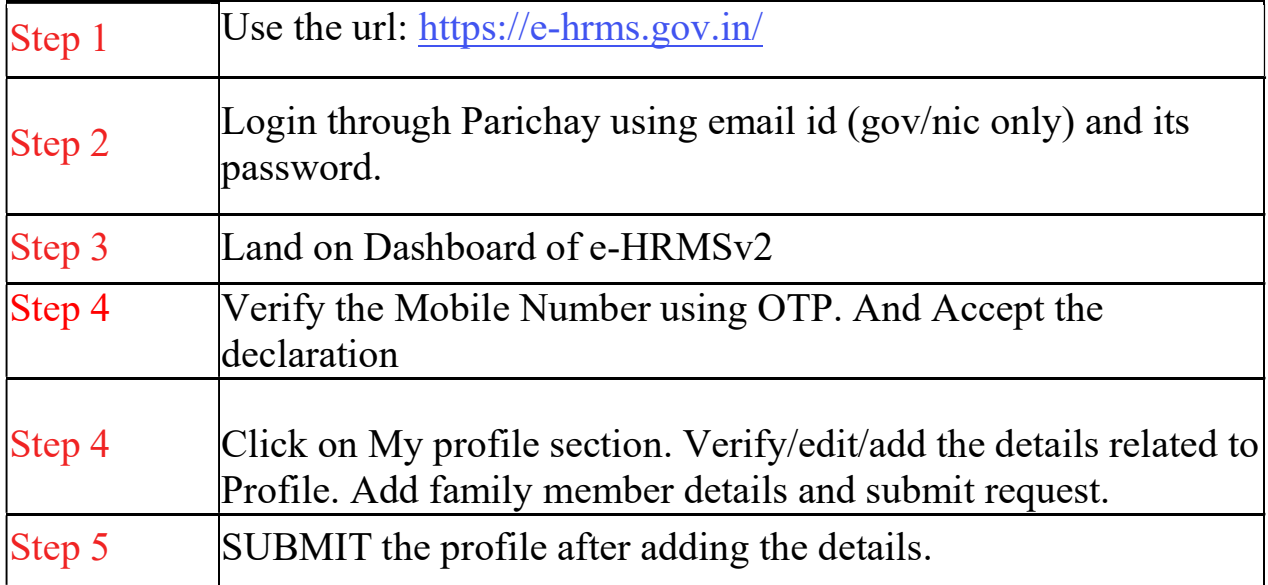

Detailed guide with screenshots is attached for reference.

Enter the URL https://e-hrms.gov.in/

Click on login with Parcihay

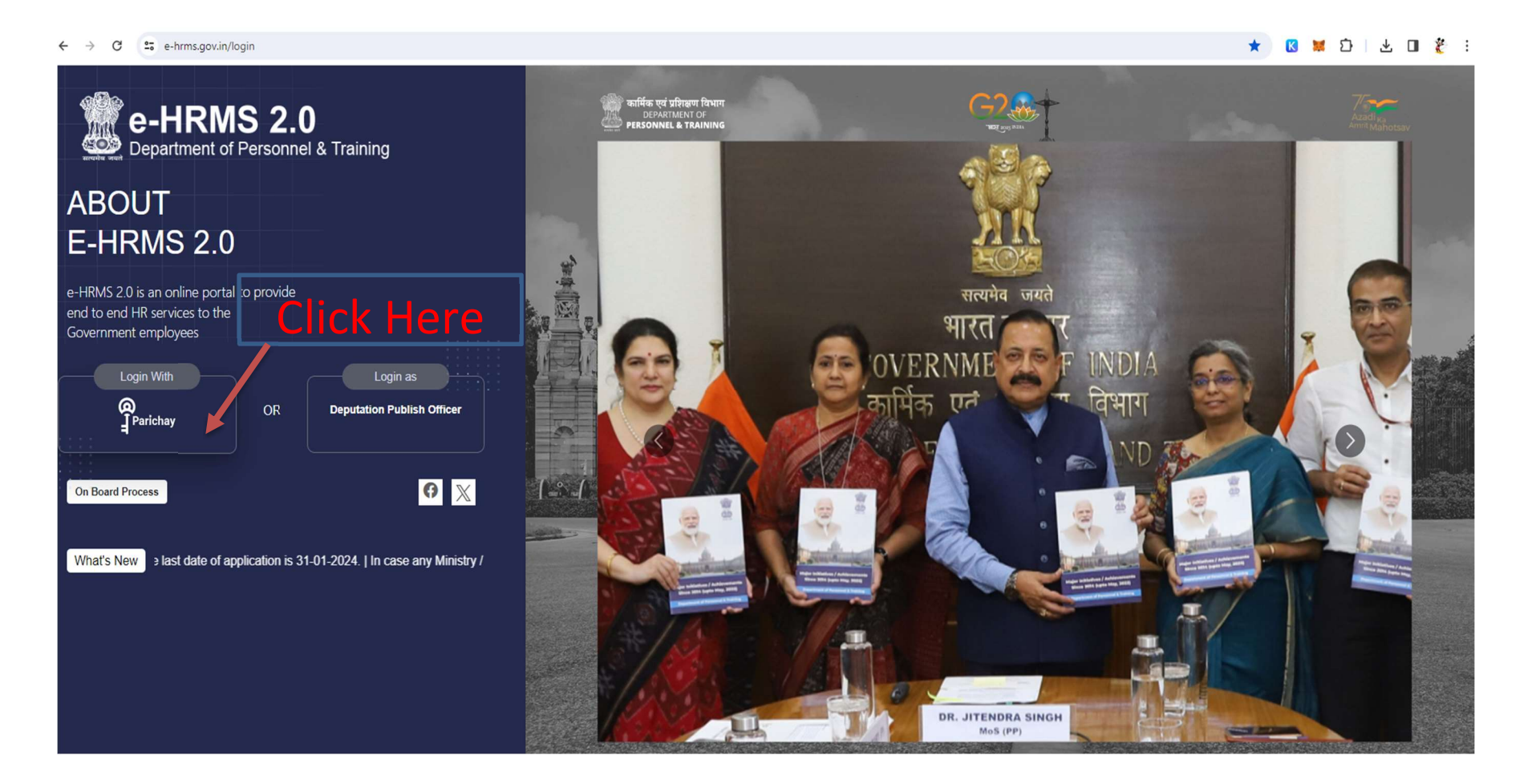

# Enterthe official email id and password. Proceed with OTP for authentication

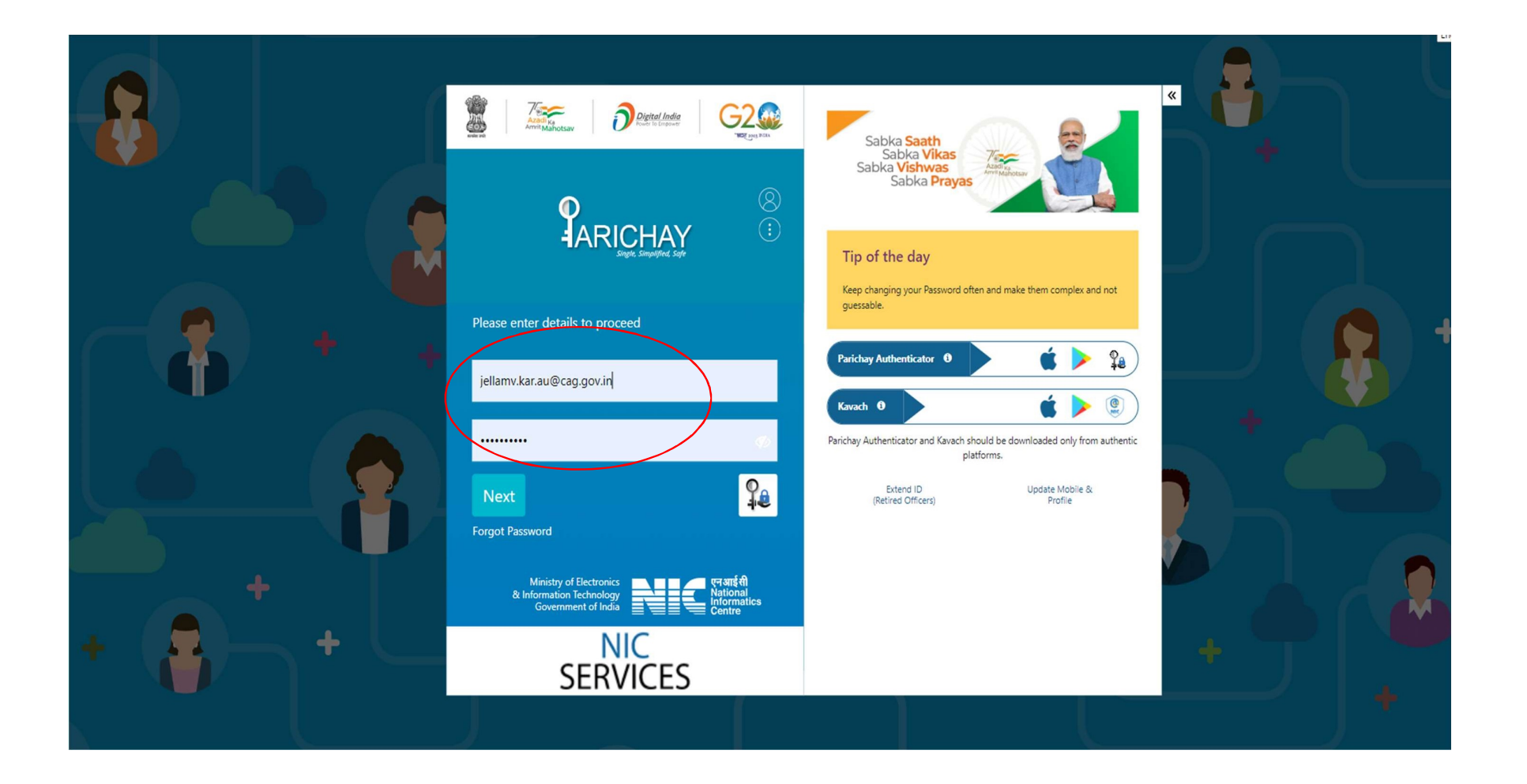

- After Login, Verify the Mobile number using OTP.
- Accept the Declaration and proceed for Profile completion.

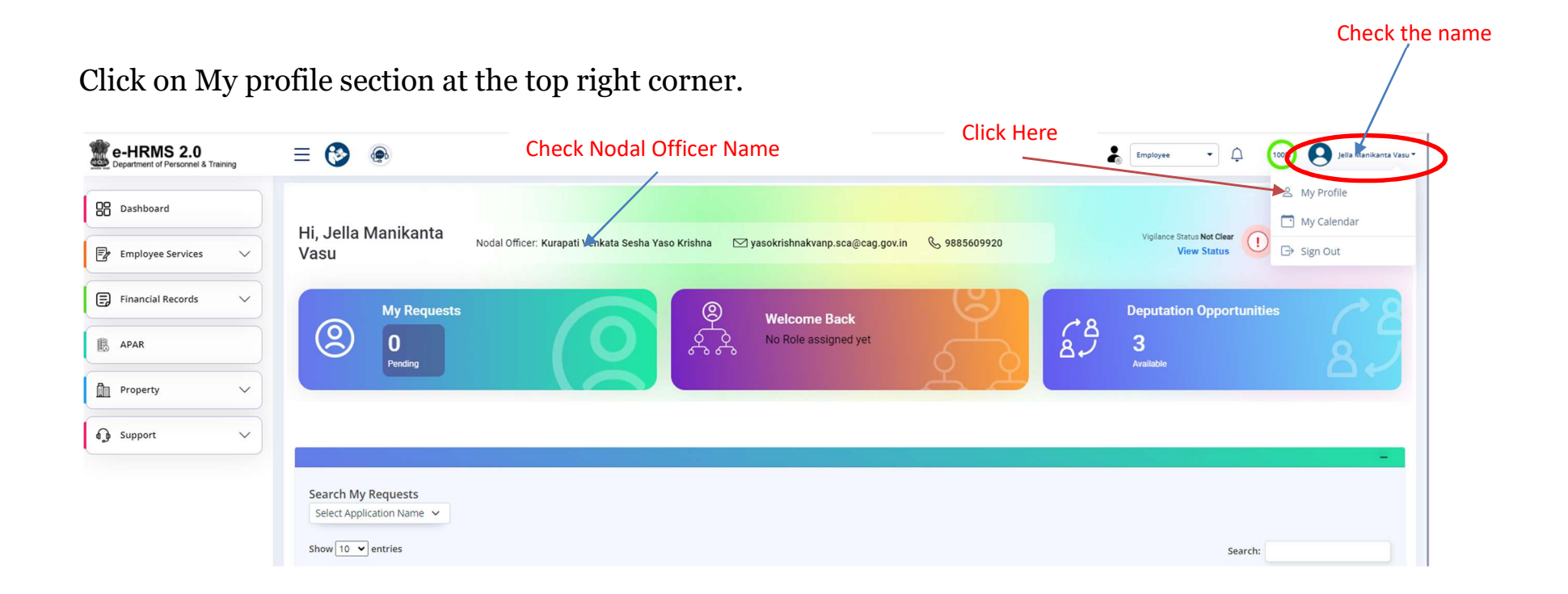

Enter the missing details. Verify the details available and edit if changes are required. Click on Save As Draft.

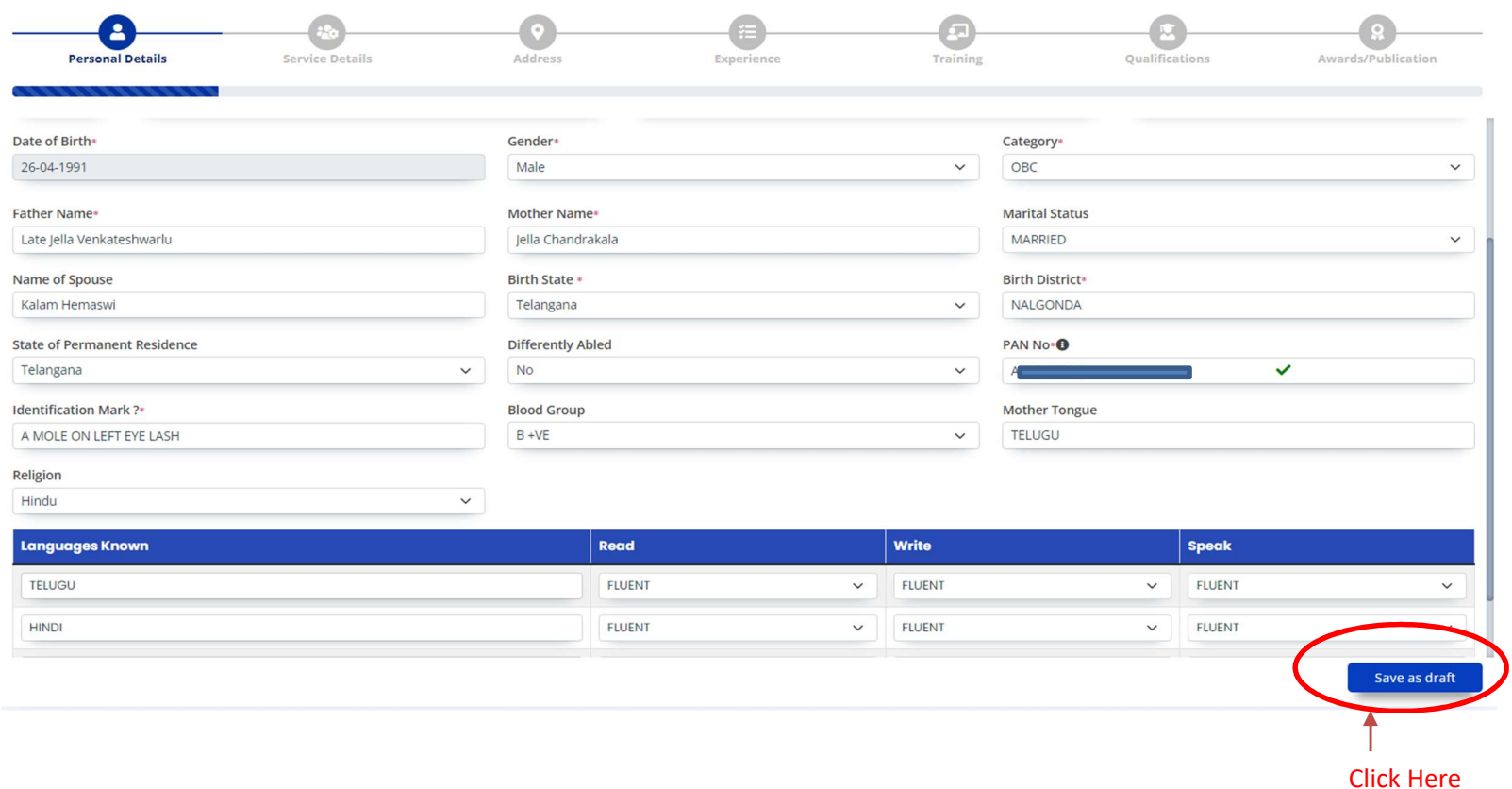

Click on Add Family members to add details of Family members.

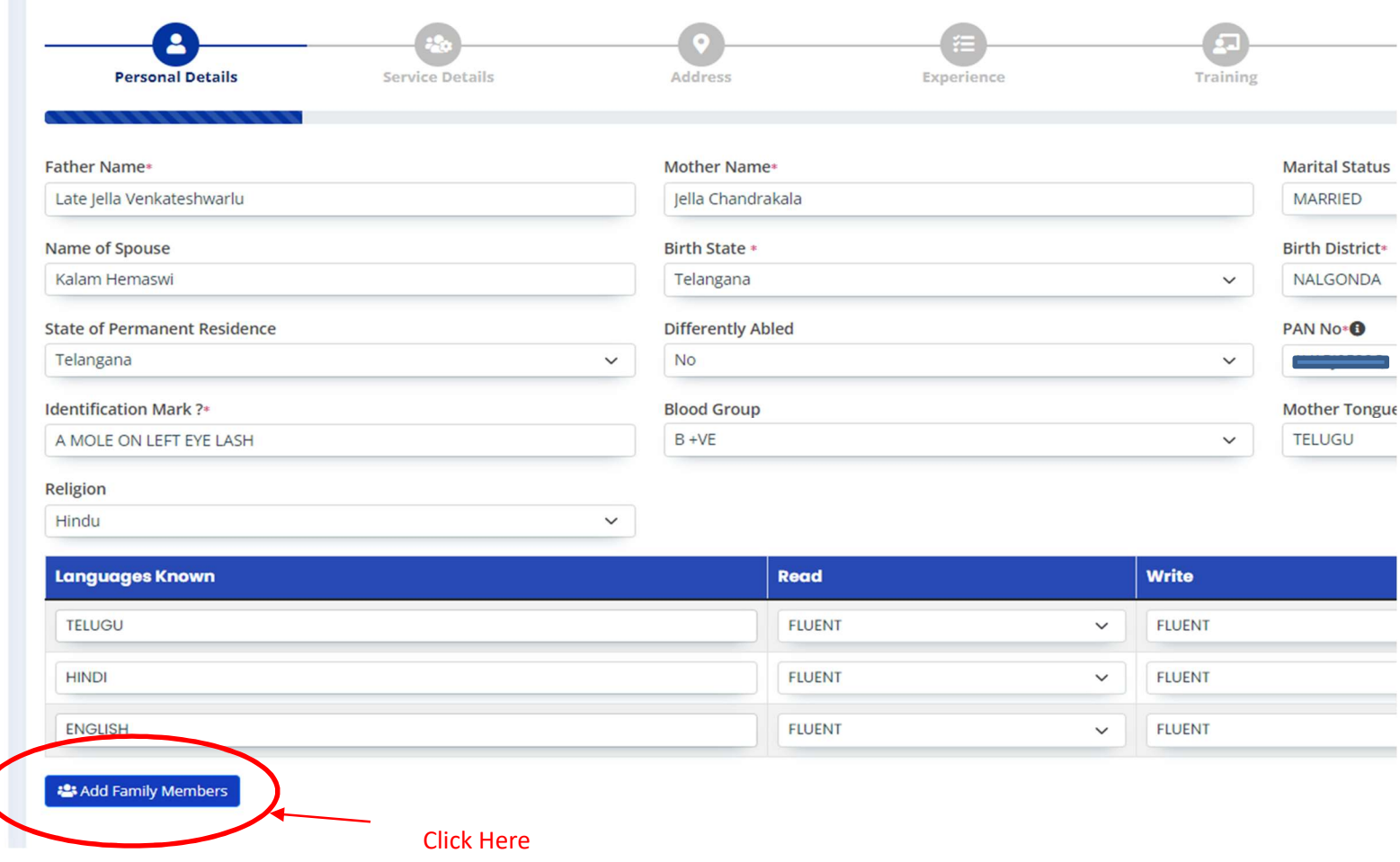

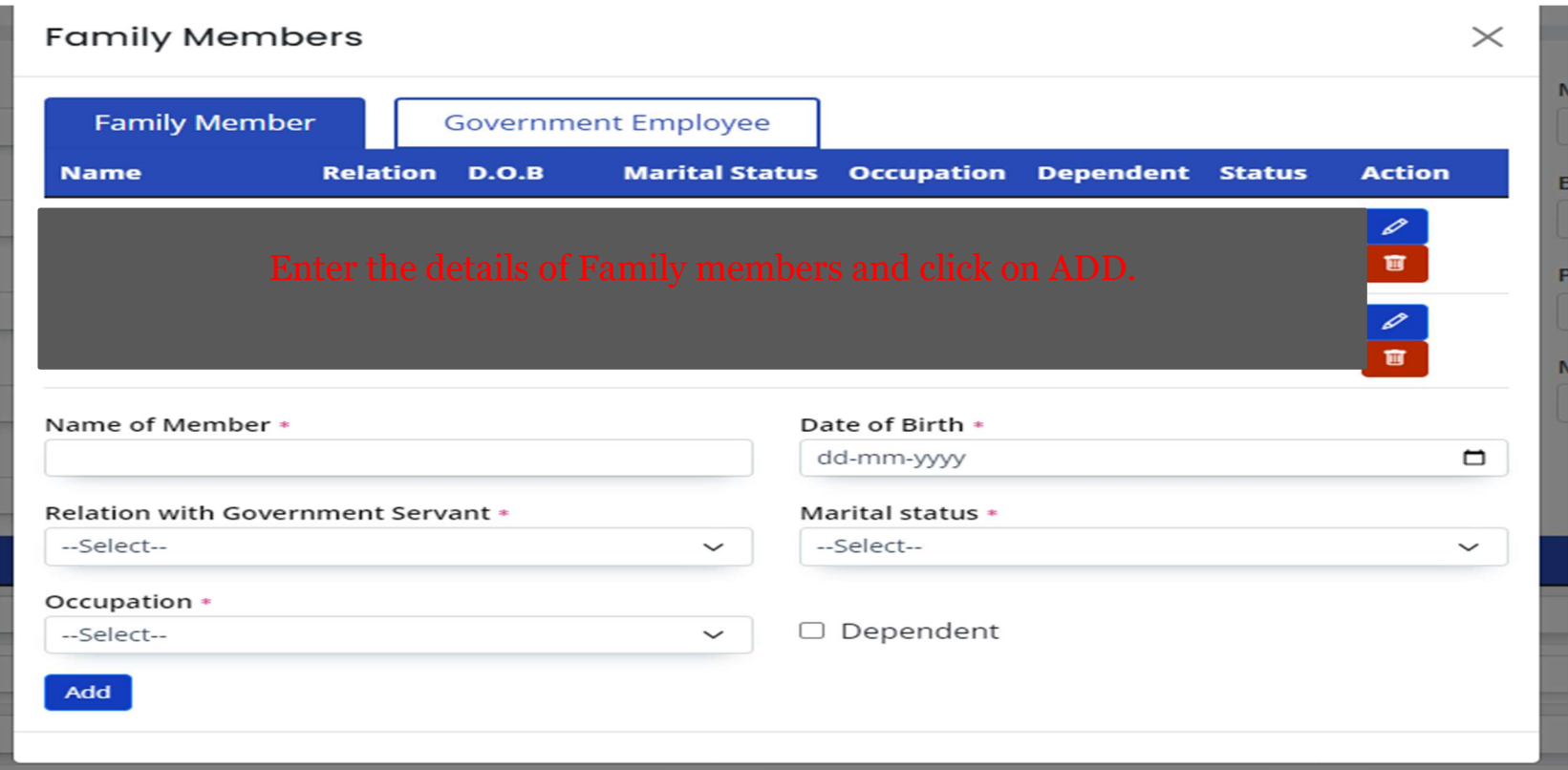

Enter details of family members if any Government employee is a family member. If Not select No.

Click on Submit after entering all the details. A request ID Will be generated.

Click on save as Draft.

Under Serives tab Check Current Nodal Officer Wise. Update if incorrect.

Select Service, Designation, select the pay level and pay event.

Fill the pay effective date and click on save as draft.

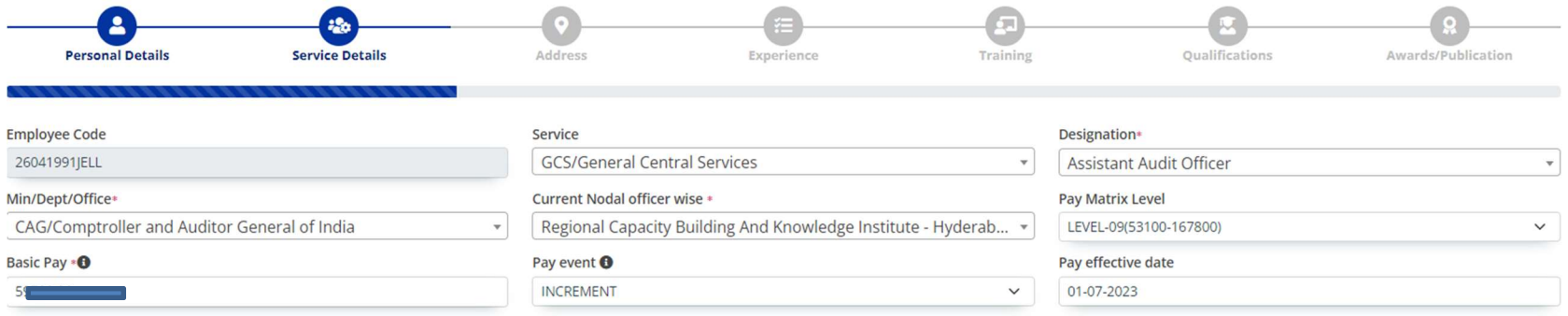

Fill Address detail under address tab and click on save as draft.

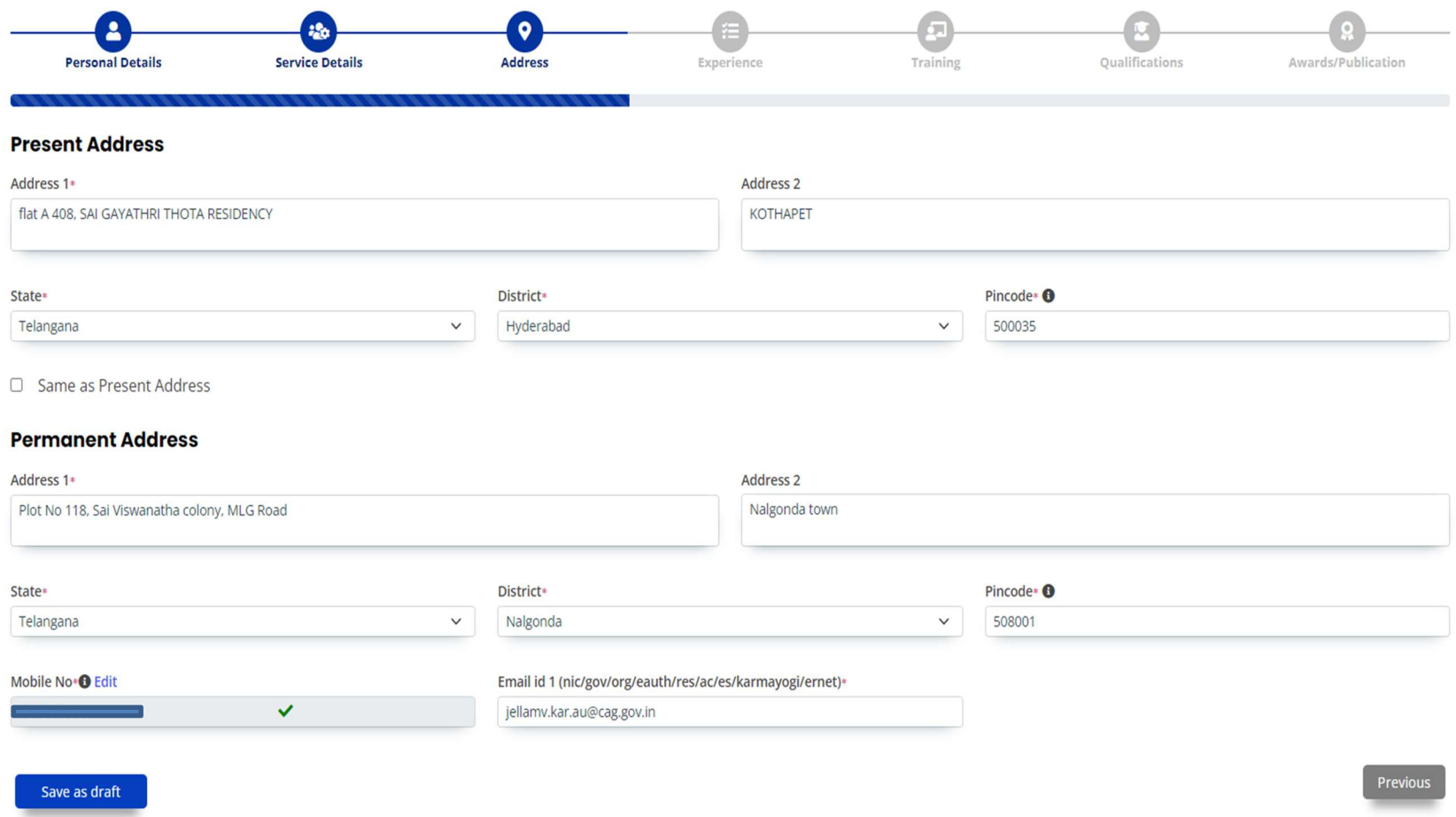

Fill the details in Experience, qualifications section. Training details can be filled if available, (Latest training details can be filled).

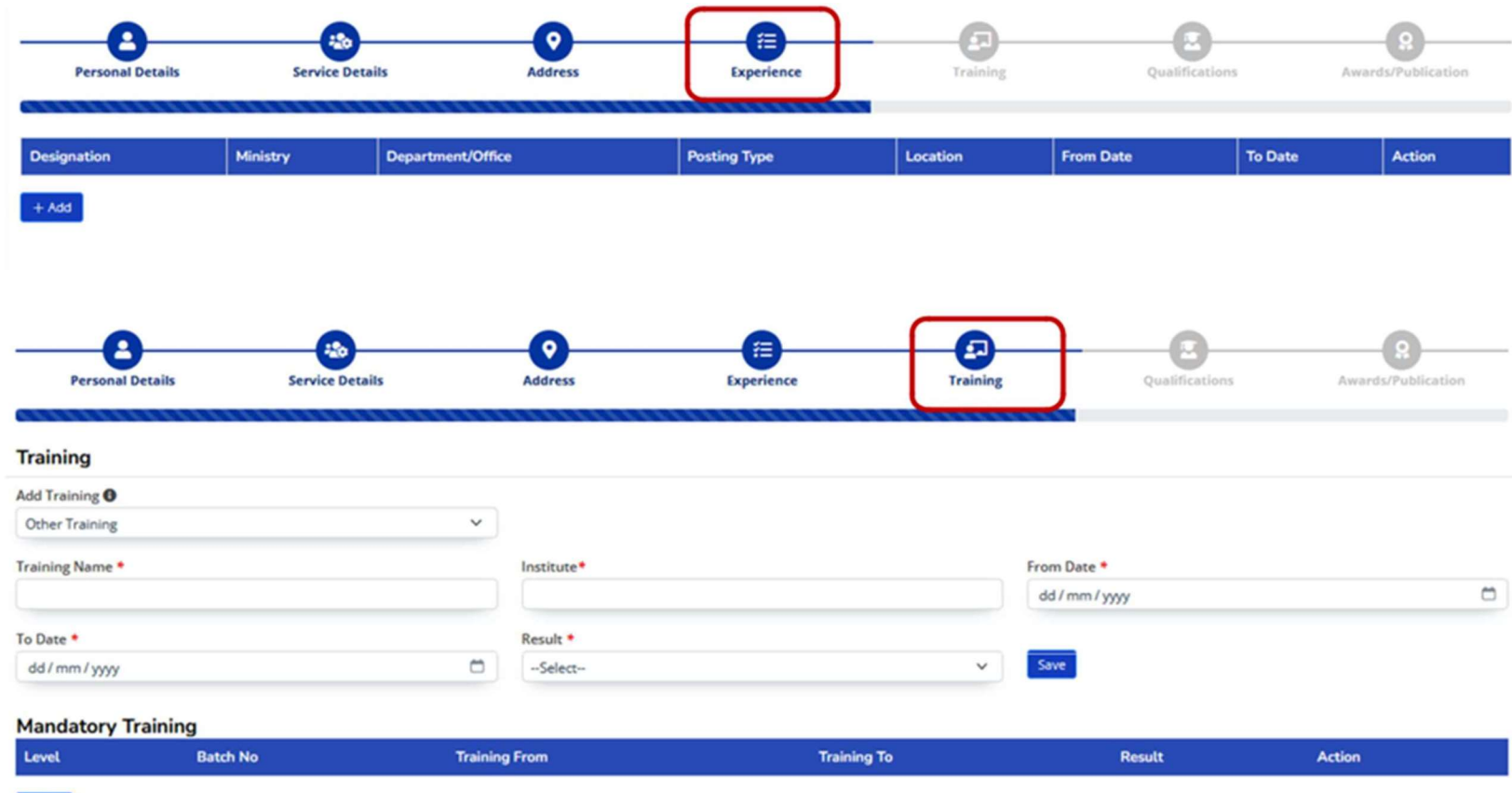

 $+Add$ 

Complete details in each section and click on submit.

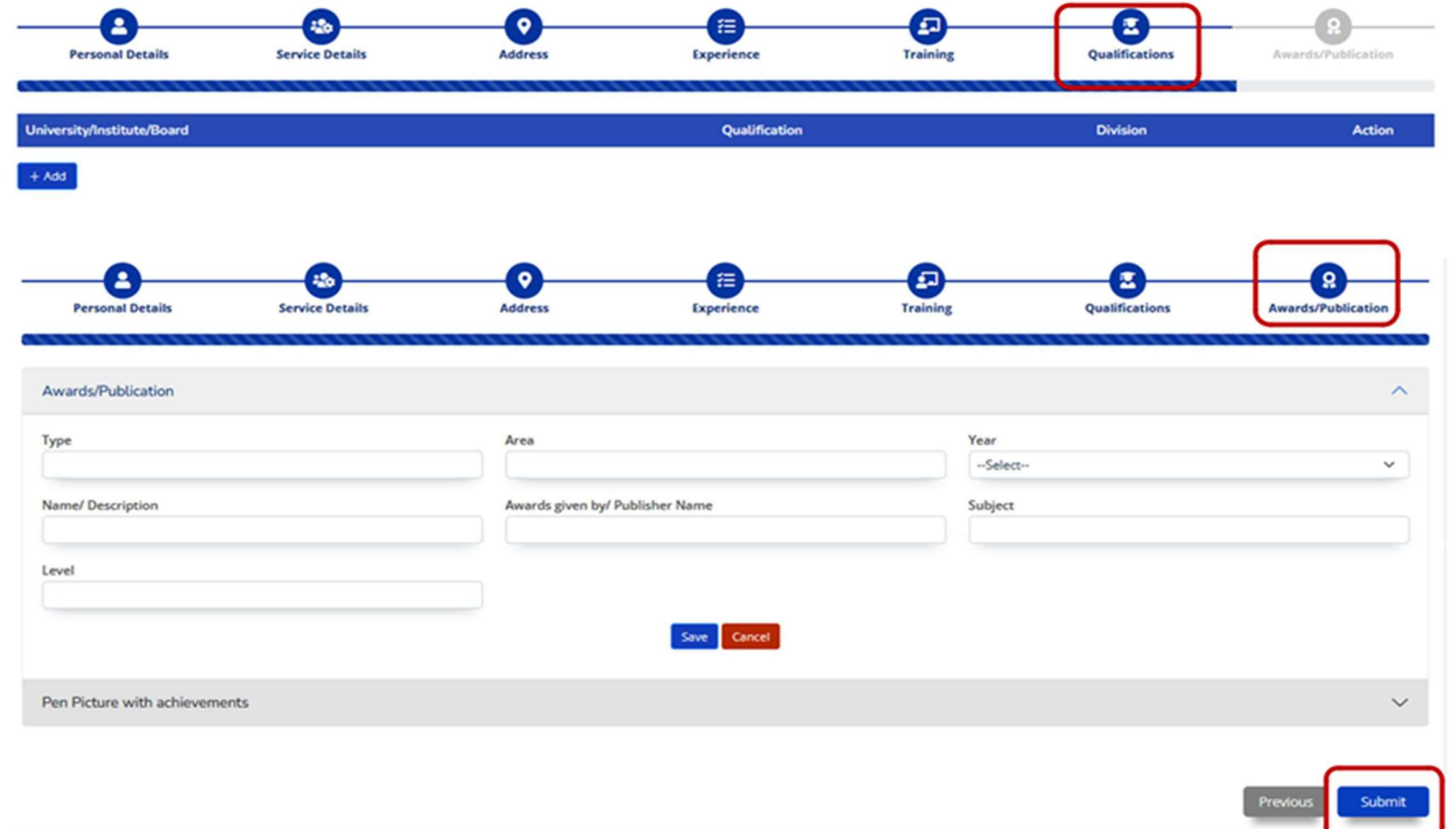

A Window will be opened to verify all the modified/added details. Verify the details and click on submit for approval.

Employees can check the requests and status in Dashboard under my Requests.

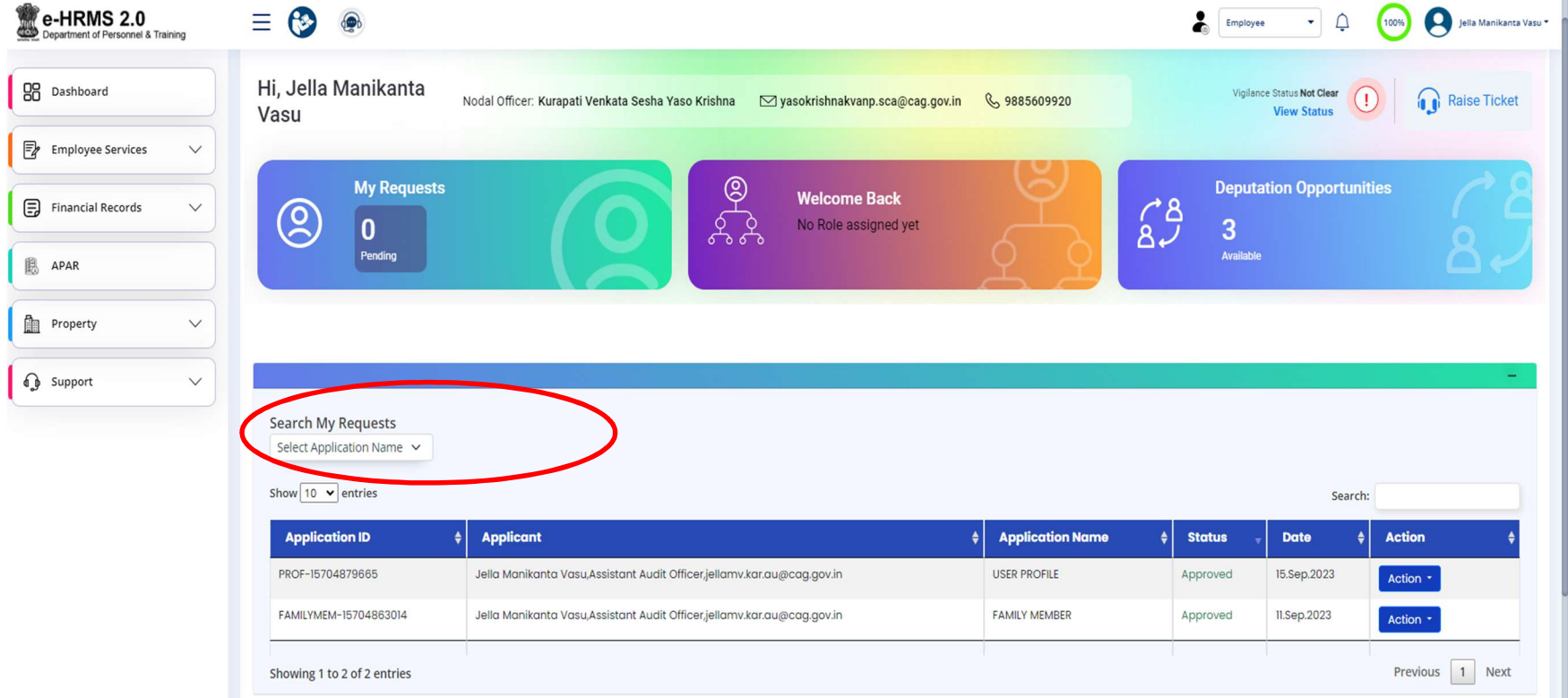

### F.NO. 3/1/2024-e-HRMSv2.0 Government of India Ministry of Personnel, Public Grievances & Pension (Department of Personnel & Training)

North Block, New Delhi Dated: 26th February, 2024

#### **OFFICE MEMORANDUM**

Sub: Timelines for Service Delivery through e-HRMS 2.0 Portal-reg.

The undersigned is directed to state that the e-HRMS 2.0 portal facilitates seamless digital working environment and streamlines the disposal mechanism of various human resource services as expeditiously as possible. Any kind of applications with respect to leave, claims and reimbursements etc that are provided to the Government employees as per the applicable and extant rules/guidelines/instructions can now be disposed of through various modules of e-HRMS in an easy and transparent manner at the click of a button.

2. In order to make the said Portal more employee centric and as a Good Governance initiative, simplification of processes has been attempted in the HR Management System, wherever applicable. After various rounds of discussions and lot of deliberations, it has been decided to fix certain timelines for the simple processes for the ease and benefit of the employees.

 $In$ this connection. 3 this is inform  $to$  $a11$ the Ministries/Departments/Organization (MDOs), that auto approvals and escalations to next level is being incorporated for specified timelines for the following services/modules provided through e-HRMS portal for effective implementation of e-HRMS 2.0:

- i) Leave Module:
- ii) Reimbursement & Allowances;
- iii) Advances and LTC module.

The attached Annexures I, II,III are enumerative and descriptive for the reference and understanding of all.

This issues with the approval of Secretary (P). 4.

(Oruganti Phani) Under Secretary to the Government of India Tel: 23040379

To,

All MDOs on-boarded onto e-HRMS 2.0 (Through e-HRMS Portal and DOPT's website) I. Timelines with regard to leaves due and admissible and Study Leave:

## A. Where Admin is not involved in approval channel.

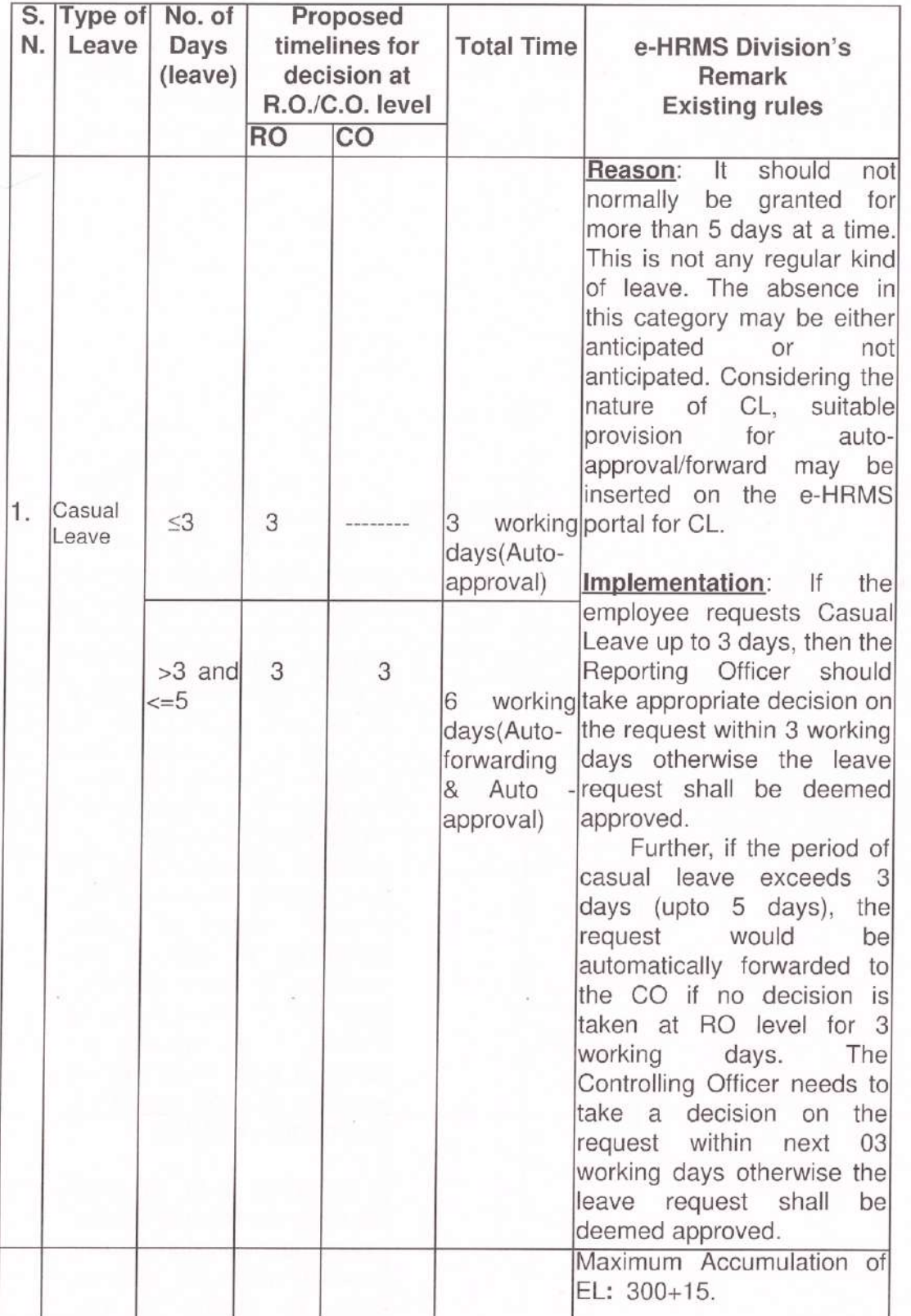

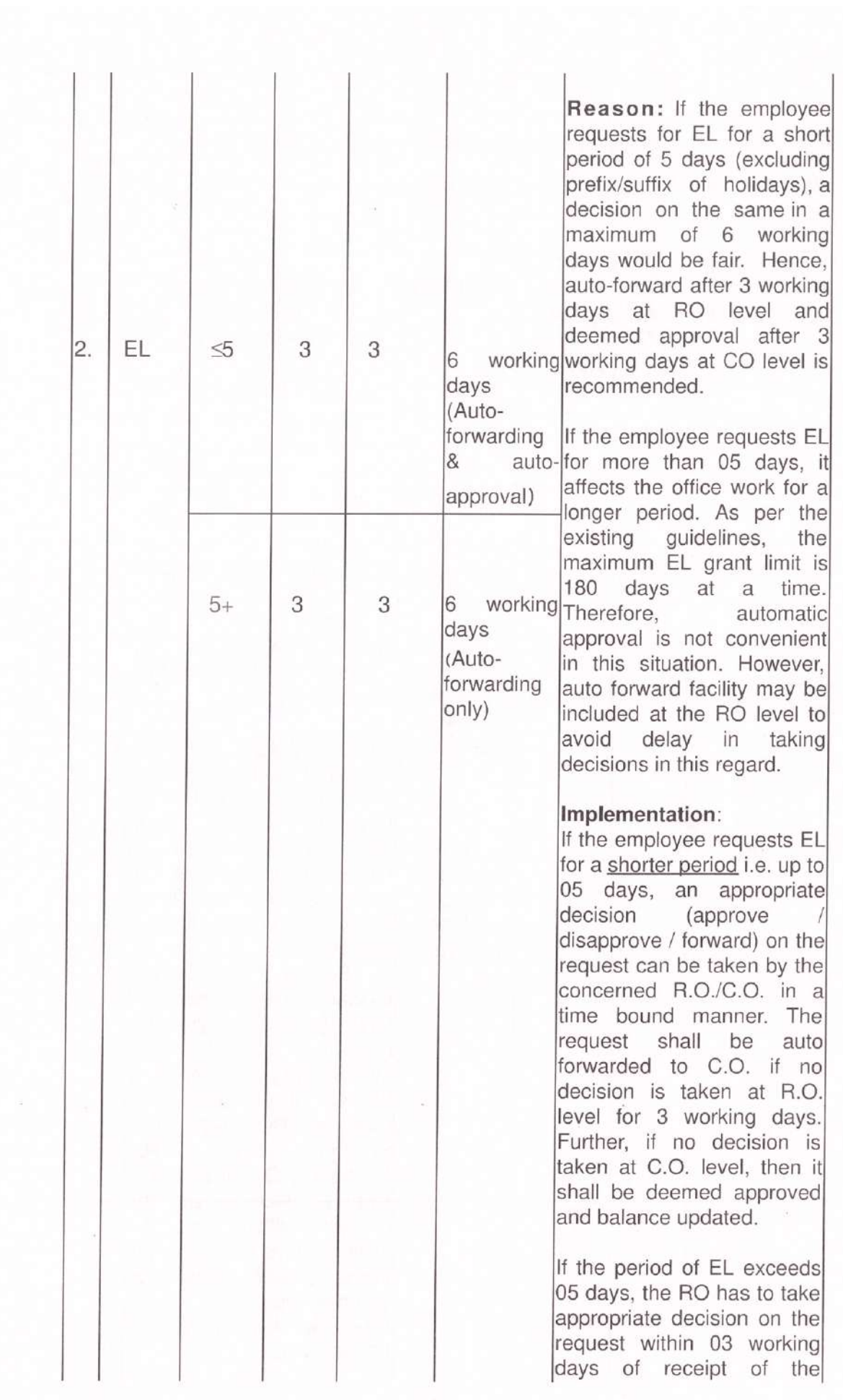

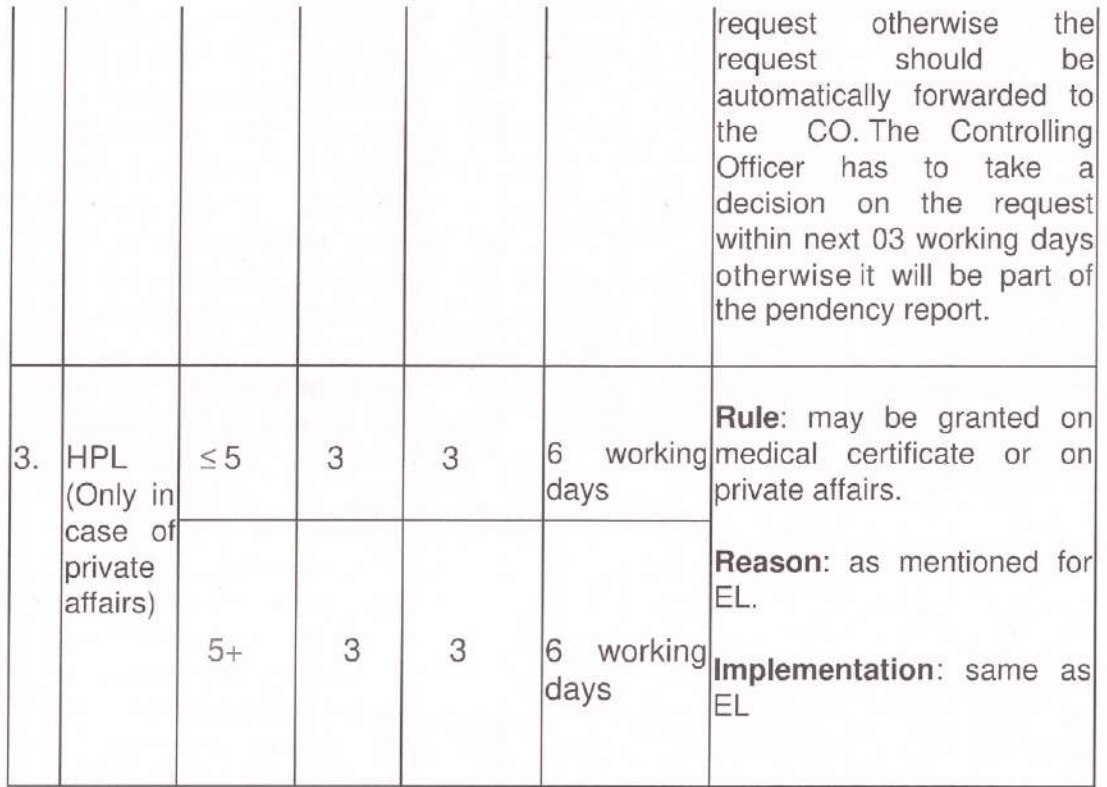

## B. Where Admin is involved in approval channel:

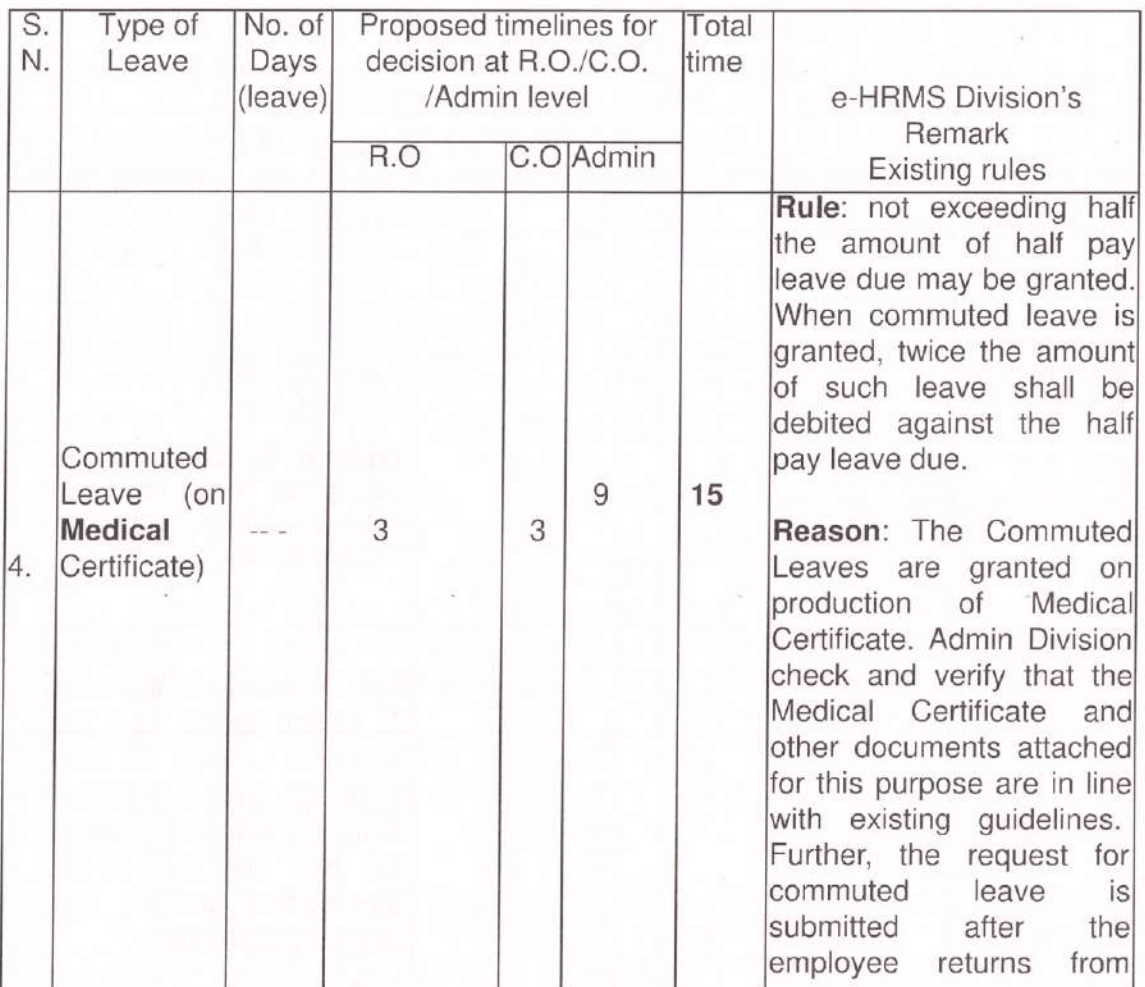

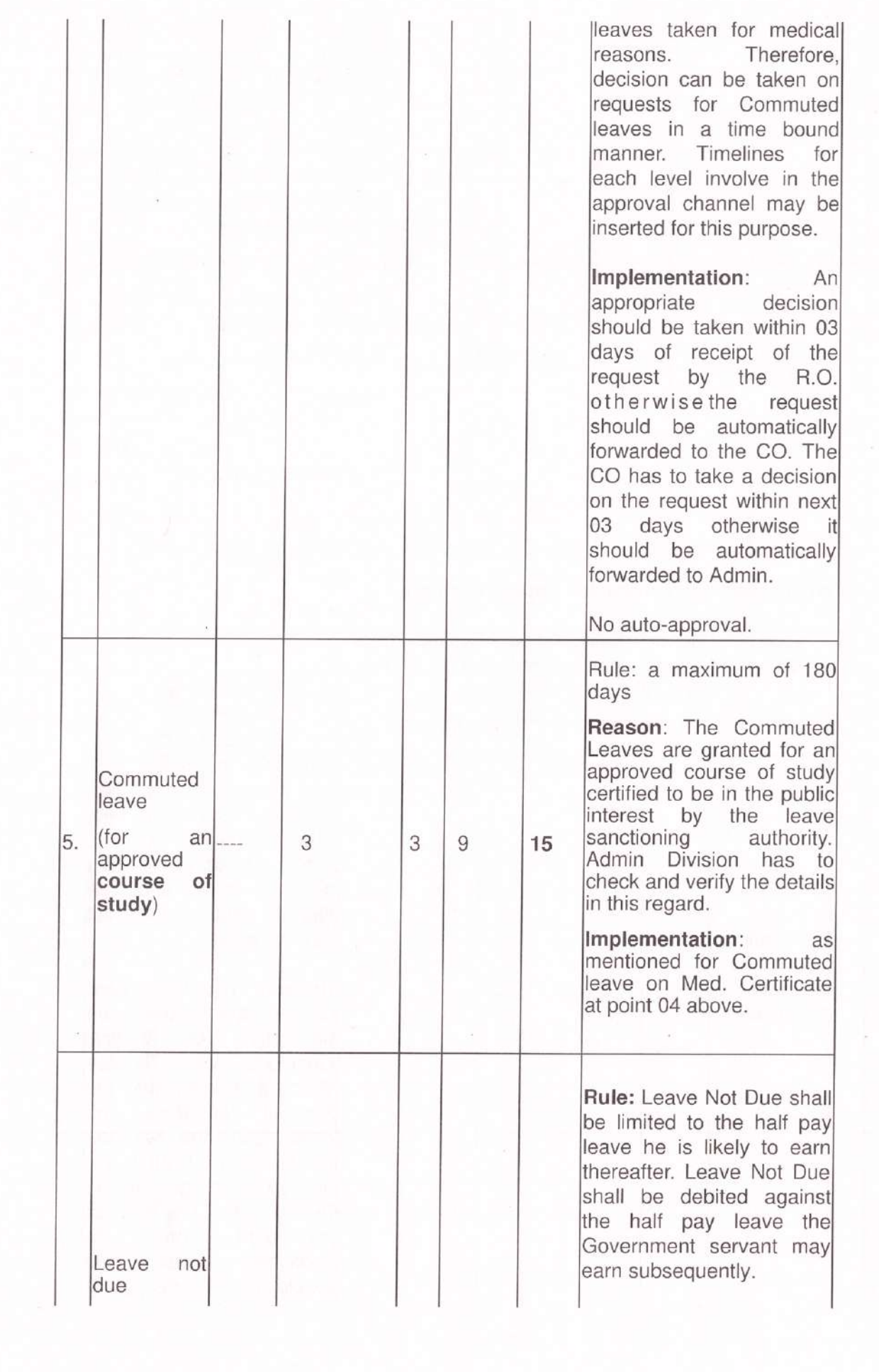

k

 $\frac{1}{2}$ 

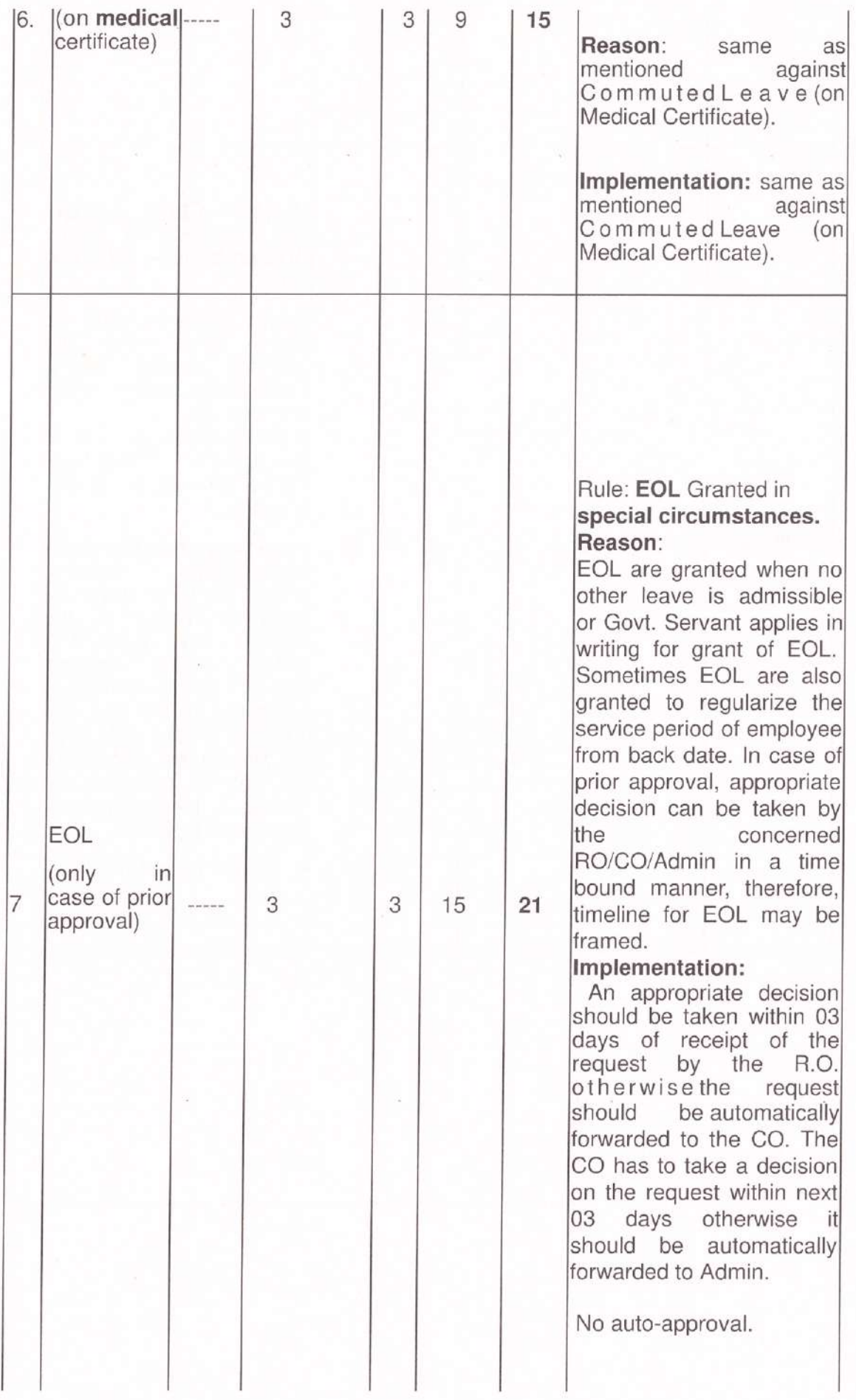

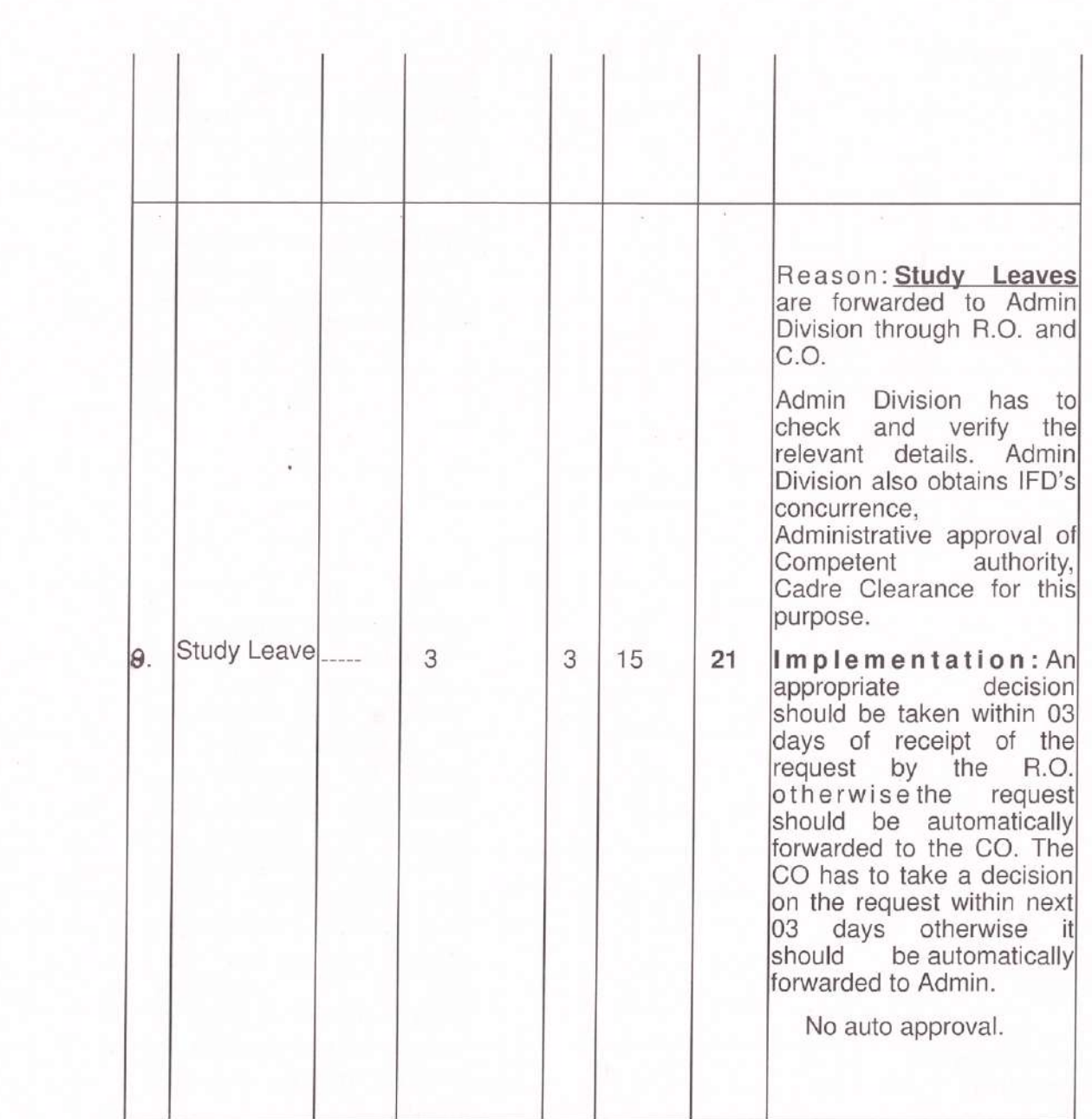

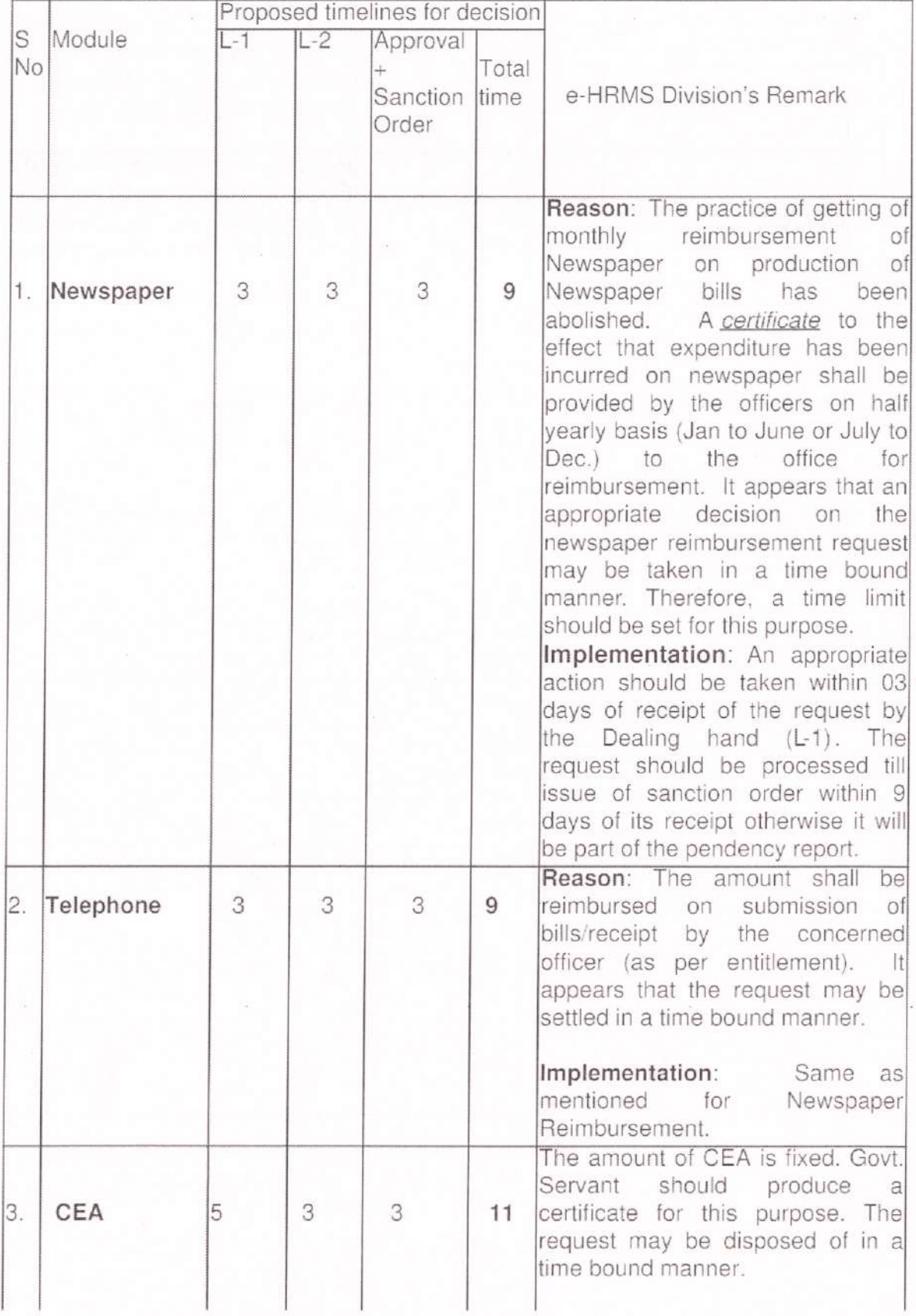

# II. Timelines for **Reimbursement/Allowance**: -

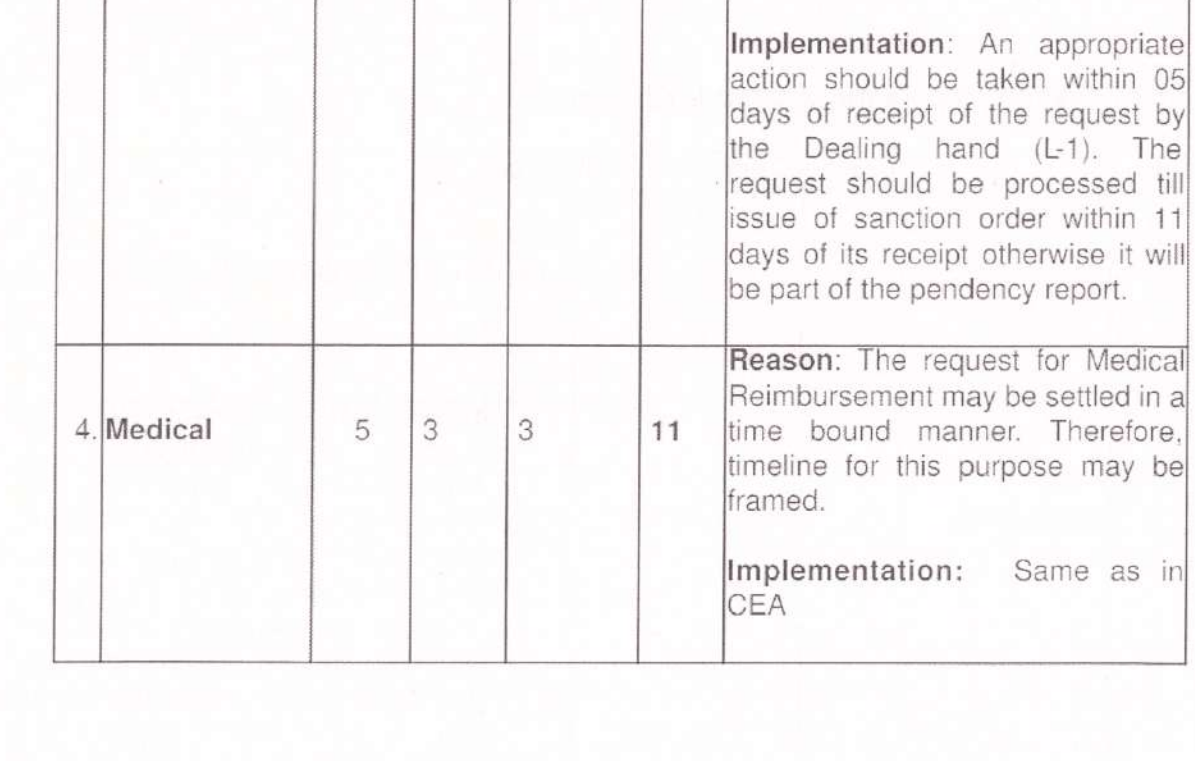

 $\mathbb{R}^n$ 

ny Sa

÷

### III. Timelines for Advances and LTC Module: -

### A. LTC Module-

The system allows LTC request only if leave(s) for LTC has been sanctioned before submitting the LTC request.

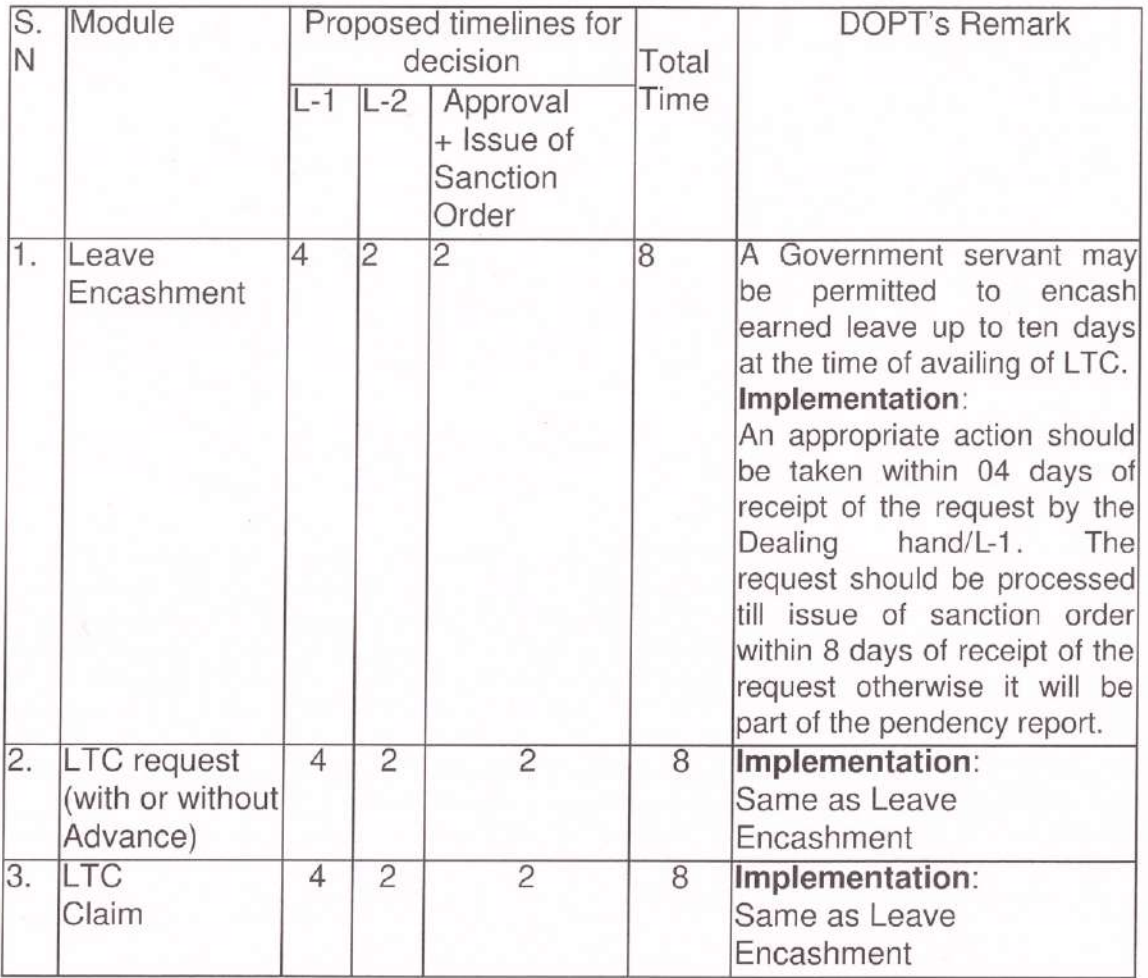

# B. Advances

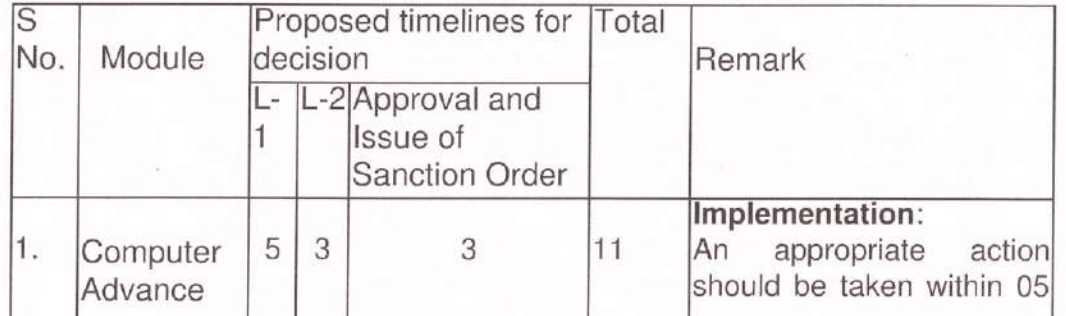

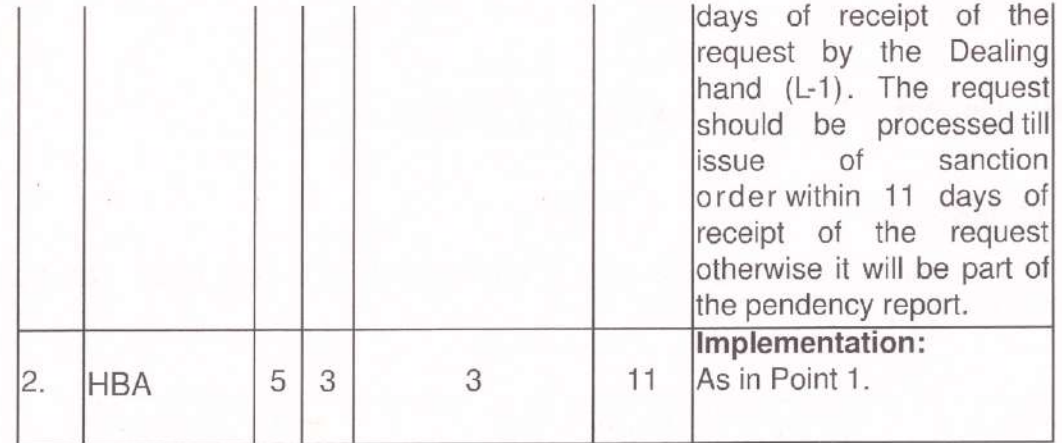

 $\beta \in \Theta_{\Omega}^{(1)}$